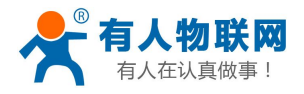

# **GPRS-DTU** 连接三维力控组态软件实例

# (网桥方式)

USR-GPRS-DTU 网桥通信方式

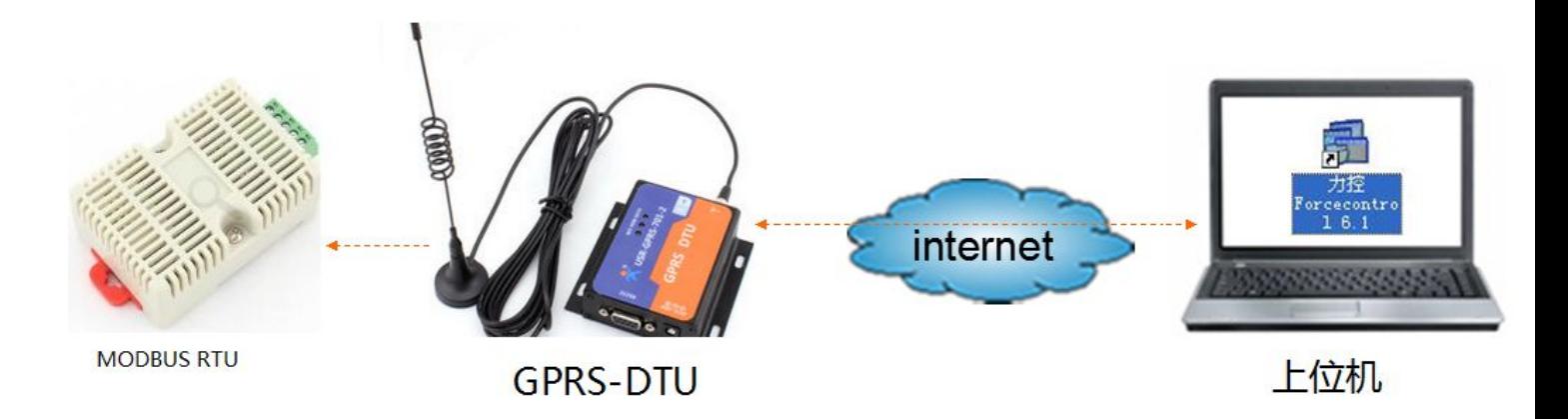

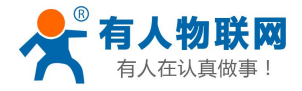

#### USR-GPRS-DTU 网桥通信方式

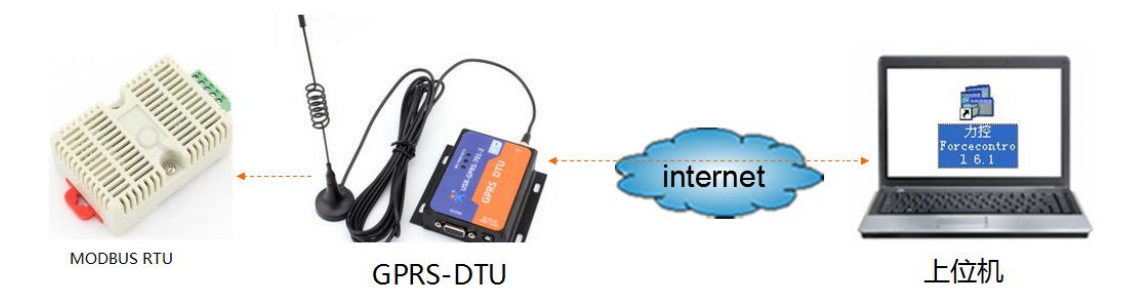

1: 硬件需求: USR-GPRS-701-2 DTU 。需要串口设备[。USR-WSD-2](http://www.usr.cn/Product/59.html) 温湿度 传 感器 [MODBUS](http://www.usr.cn/Product/59.html) RTU 设备

软件需求:力控组态软件 力控 ForceControl V6.1 。

优势:无需虚拟串口软件即可通信。

实现功能: 串口设备连接 GPRS-DTU, DTU 直接与力控组态软件讲行 数据交互,实现力控组态软件上位机发送 MODBUS RTU 协议的请求数据, MODBUS 下位机返回对应的参数值。通过 DTU 的网络透传和力控组态软件的 透传网桥功能实现数据远程传输。远程组态。

2:串口设备是采用 MODBUS 协议的温湿度变送器。MODBUS RTU 产品采用温 湿度传感器读取温湿度指令是 11 04 00 00 00 02 73 5B

#### 读湿度、温度数据:

命令帧: 0x 11  $0x04$  $0x00$  $0x00$  $0x00$  $0x02$  $0x73$  $0x5B$ 功能码 ID 起始地址 读取数据个数 CRC 校验码 响应帧: 0x11  $0x04$  $0x04$  $0x01$   $0xC8$  $0x000xED$   $0xAA$  $0x0A$ 响应功能码 返回字节数 湿度数据 温度数据 CRC 校验码 ID 返回湿度数据为 0x01C8, 换算为十进制为 456, 表示当前相对湿度为 45.6%; 返回温度数据为 0x00ED, 换算为十进制为237, 表示当前温度为23.7℃。

3:将温湿度传感器串口 USR-GPRS-701-2 DTU 的串口接口上。

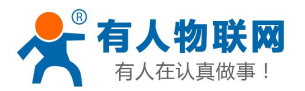

4: DTU 设置: 设置 DTU 的串口参数为 9600 N 8 1, 与温湿度传感器串口参 数一致。目标 IP 和目标端口设置为路由器的 WAN 口地址,改地址必须为公

网 IP。端口为路由器端口转发的外部端口。心跳包注册包清空。

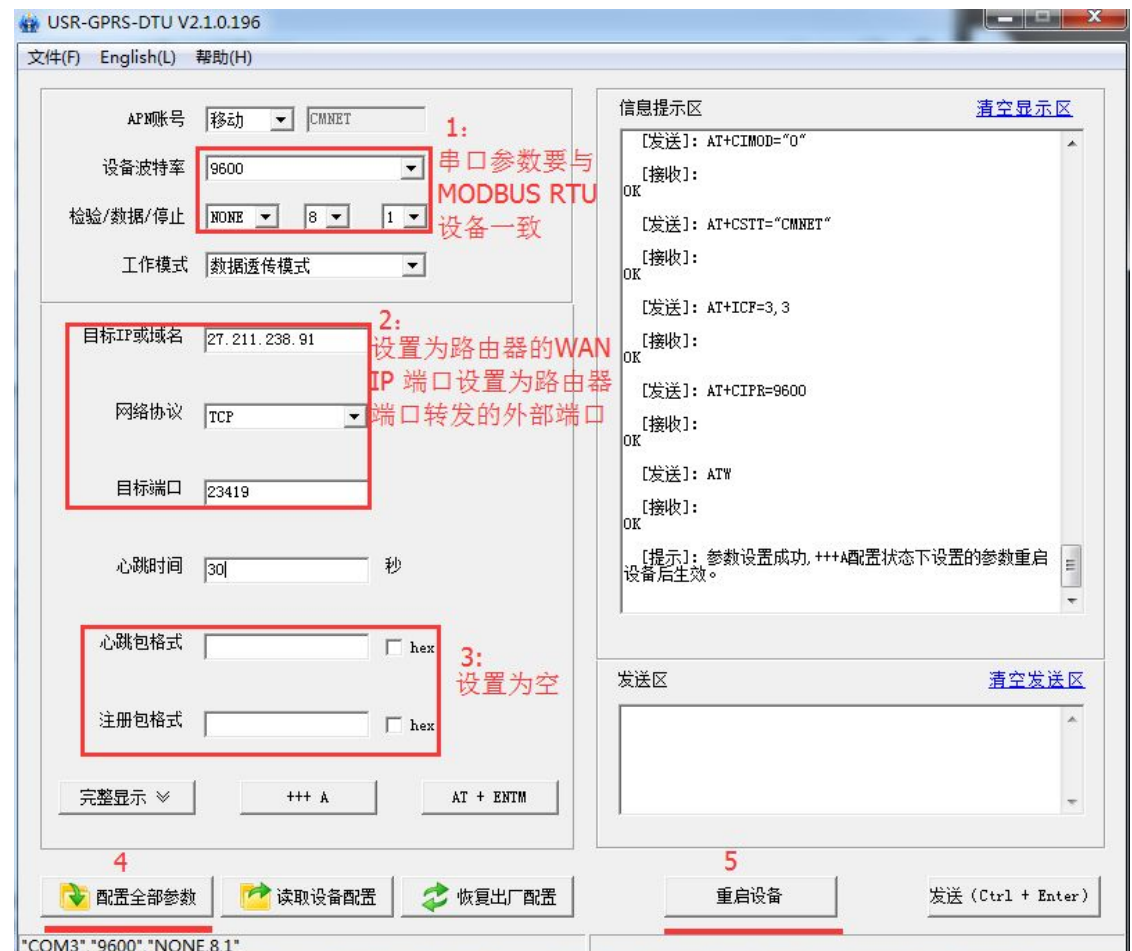

5:路由器的设置:查看路由器的 WAN 口 IP 是否是公网 IP,具体查询方法请 参考:<http://www.usr.cn/Faq/156.html>

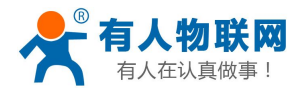

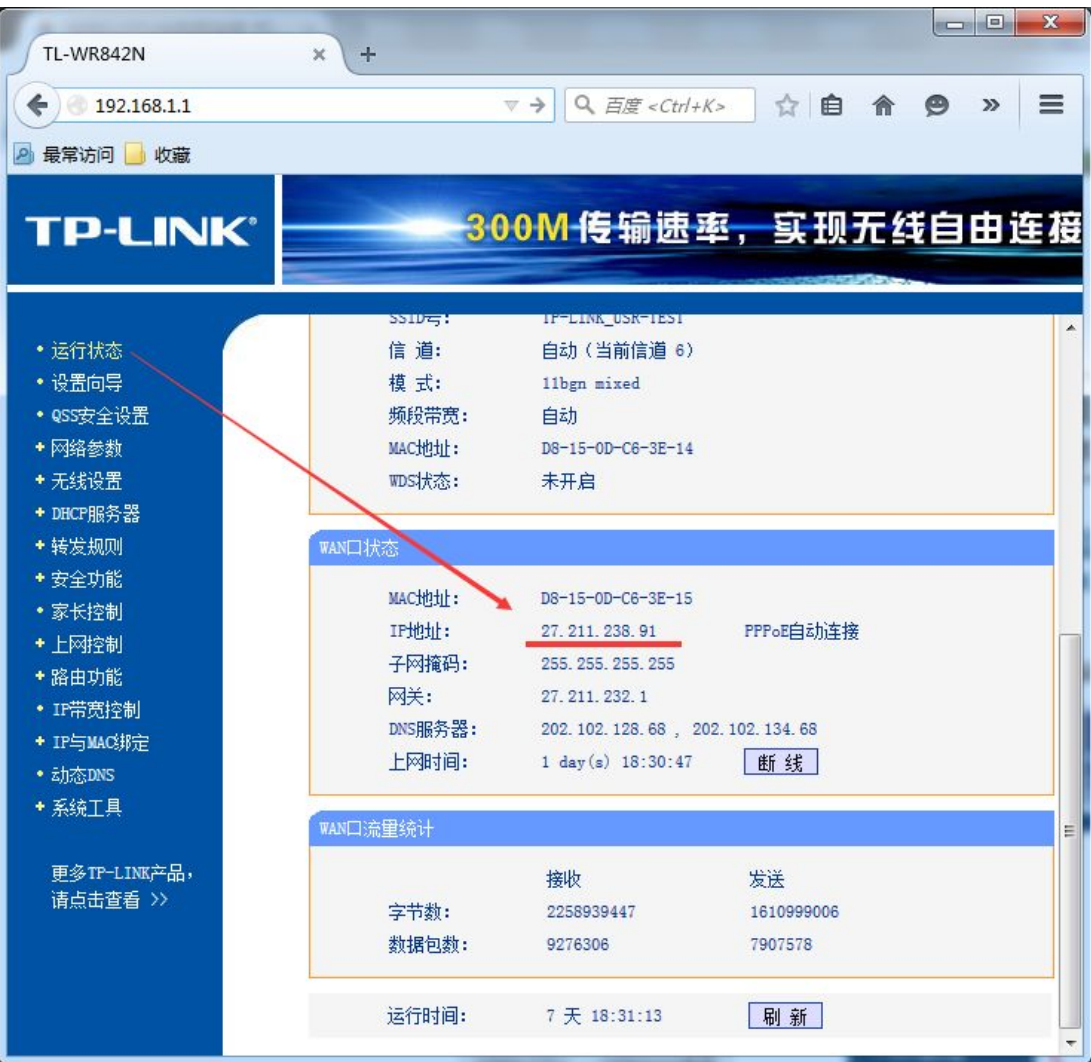

做端口映射,虚拟服务器上选择映射的 IP 和端口。服务端口为外网端 口,这个端口必须和 GPRS 模块的目标端口一致。IP 设置为安装组态软件的 电脑的 IP。

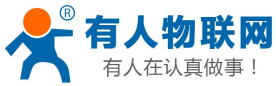

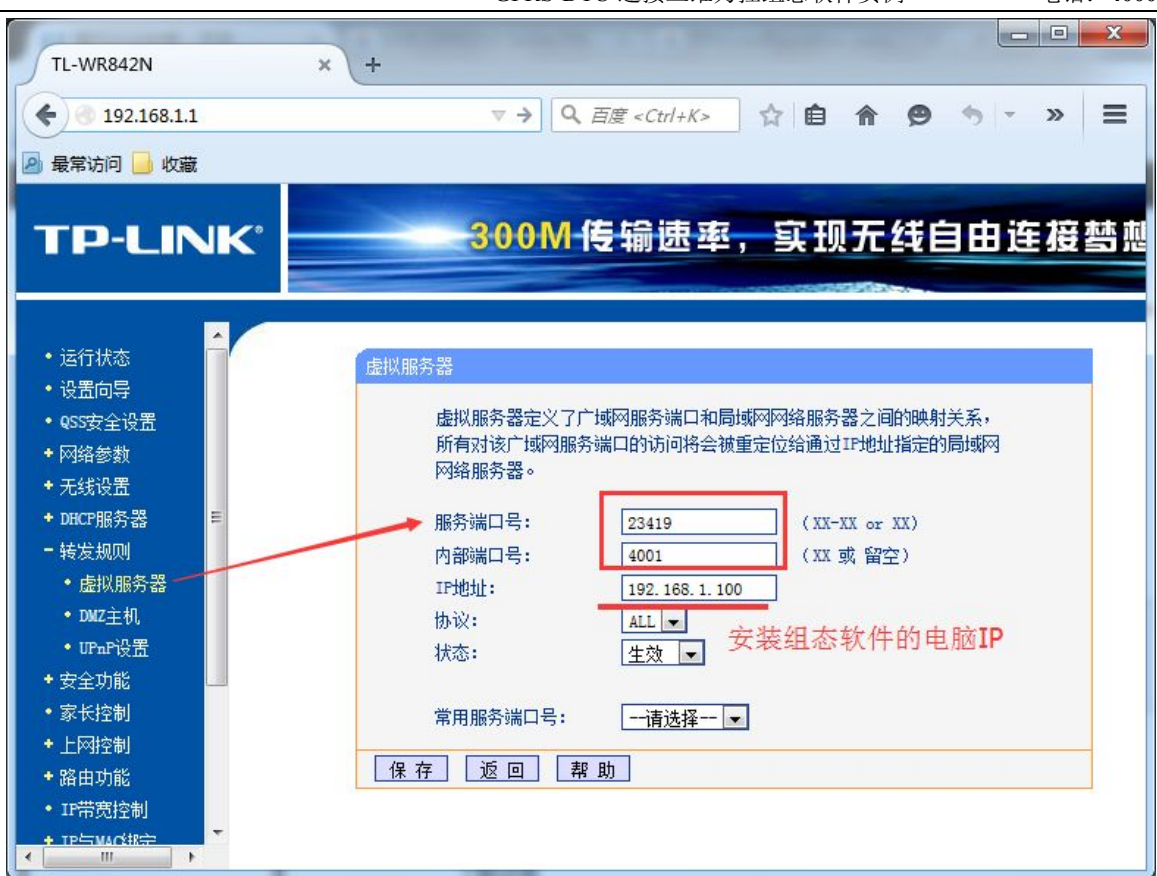

6:电脑 IP 设置为 192.168.1.100。与以上端口映射 IP 一致。

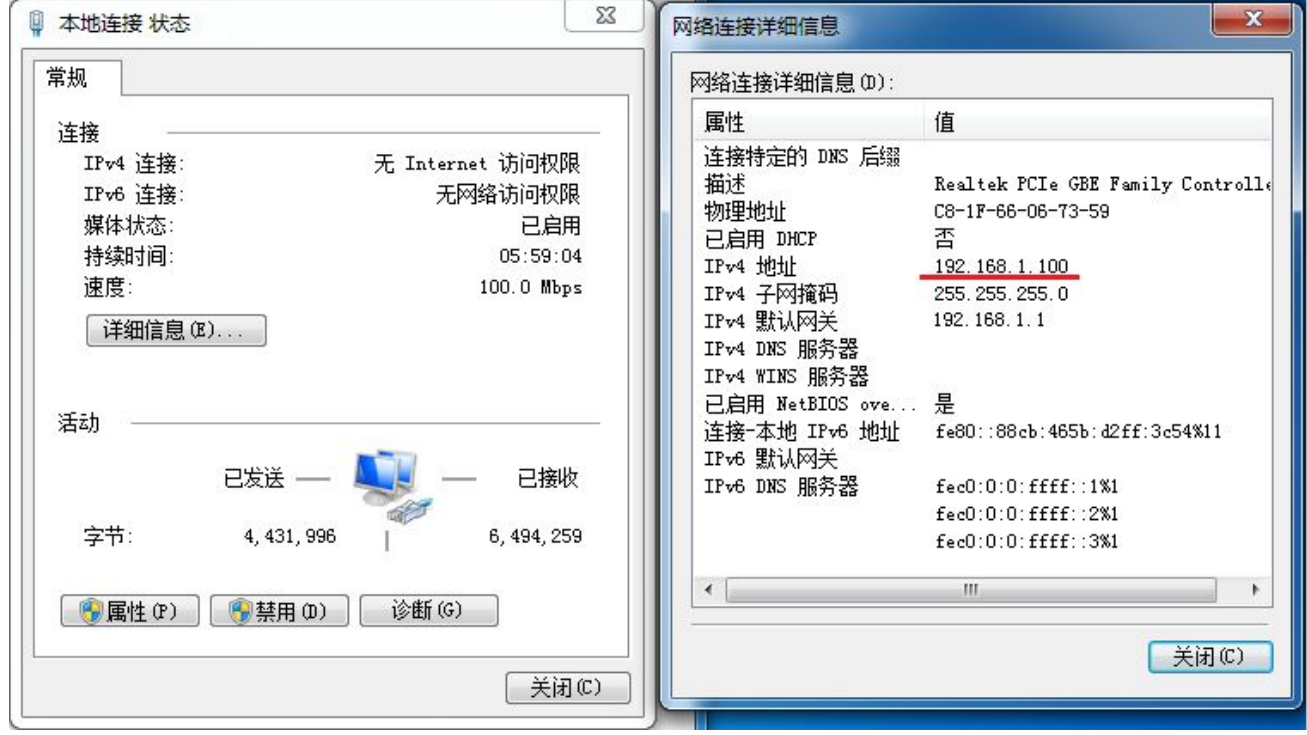

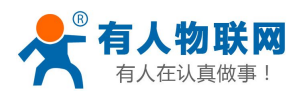

7:组态软件编程部分。新建一个工程,然后点击开发。

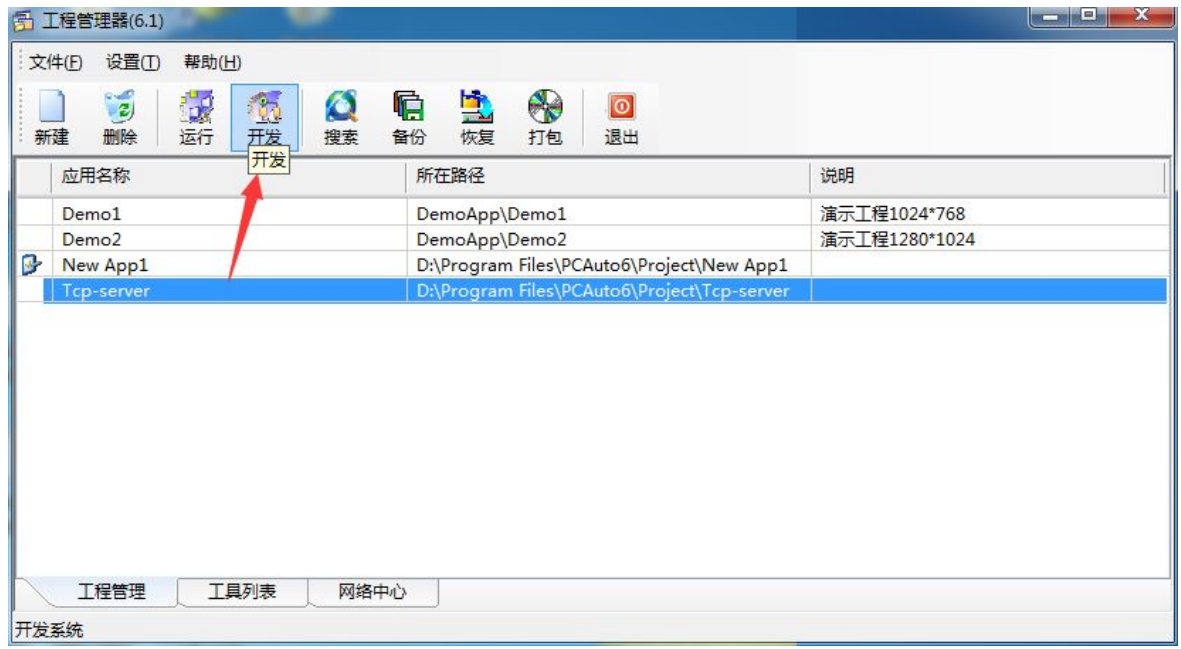

8:点击 IO 设备组态,新建一个组态设备。

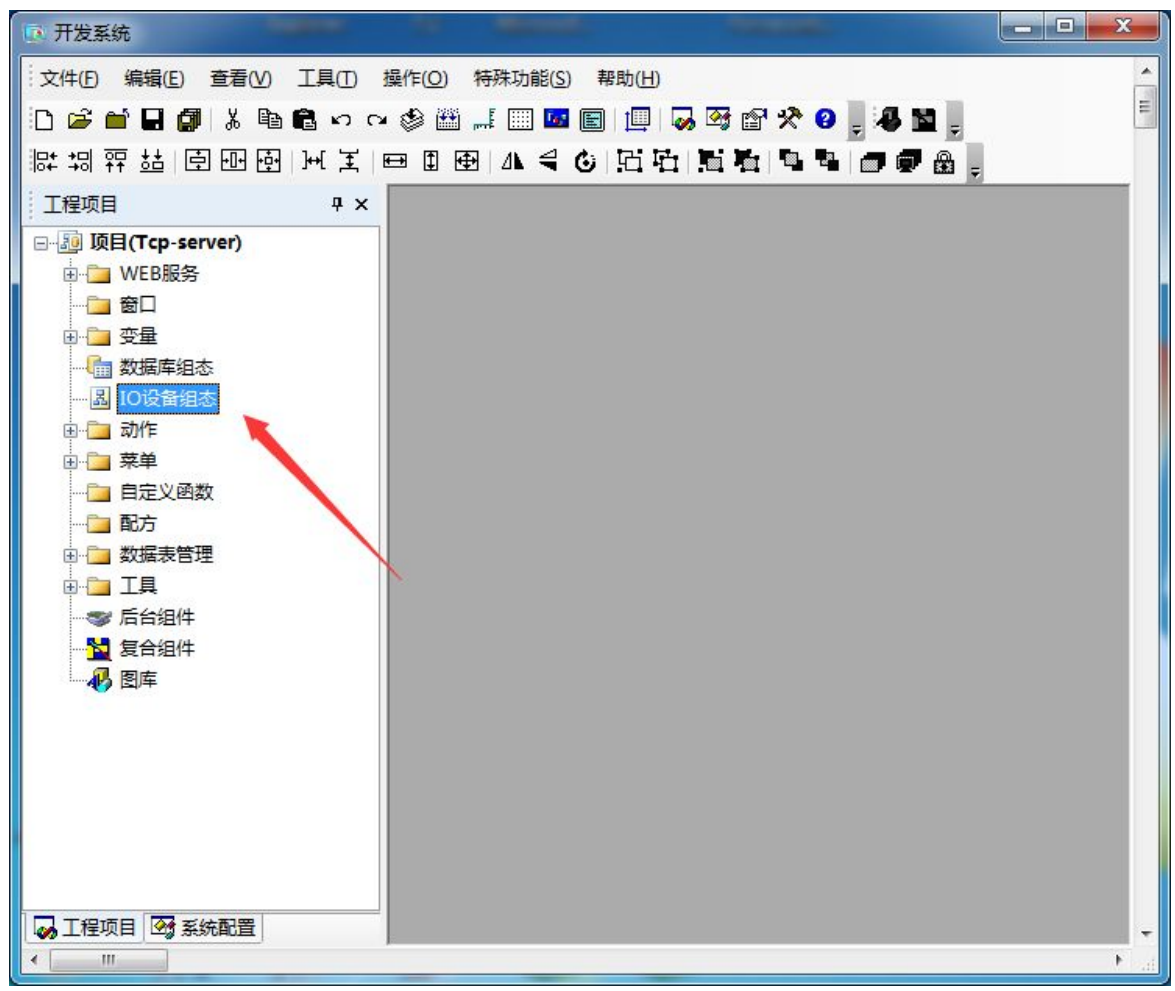

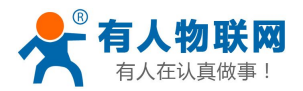

9:新建一个 MODBUS RTU 设备。把设备地址设置为 17.由于传感器的命令帧 是 0x11, 就代表 10 进制的 17. 通信方式网桥, 点击高级, 把扫描周期和 扫描次数都设置大点,对于 GPRS 产品通信有延时, 所以设置大点。然后确 认之后,点击下一步

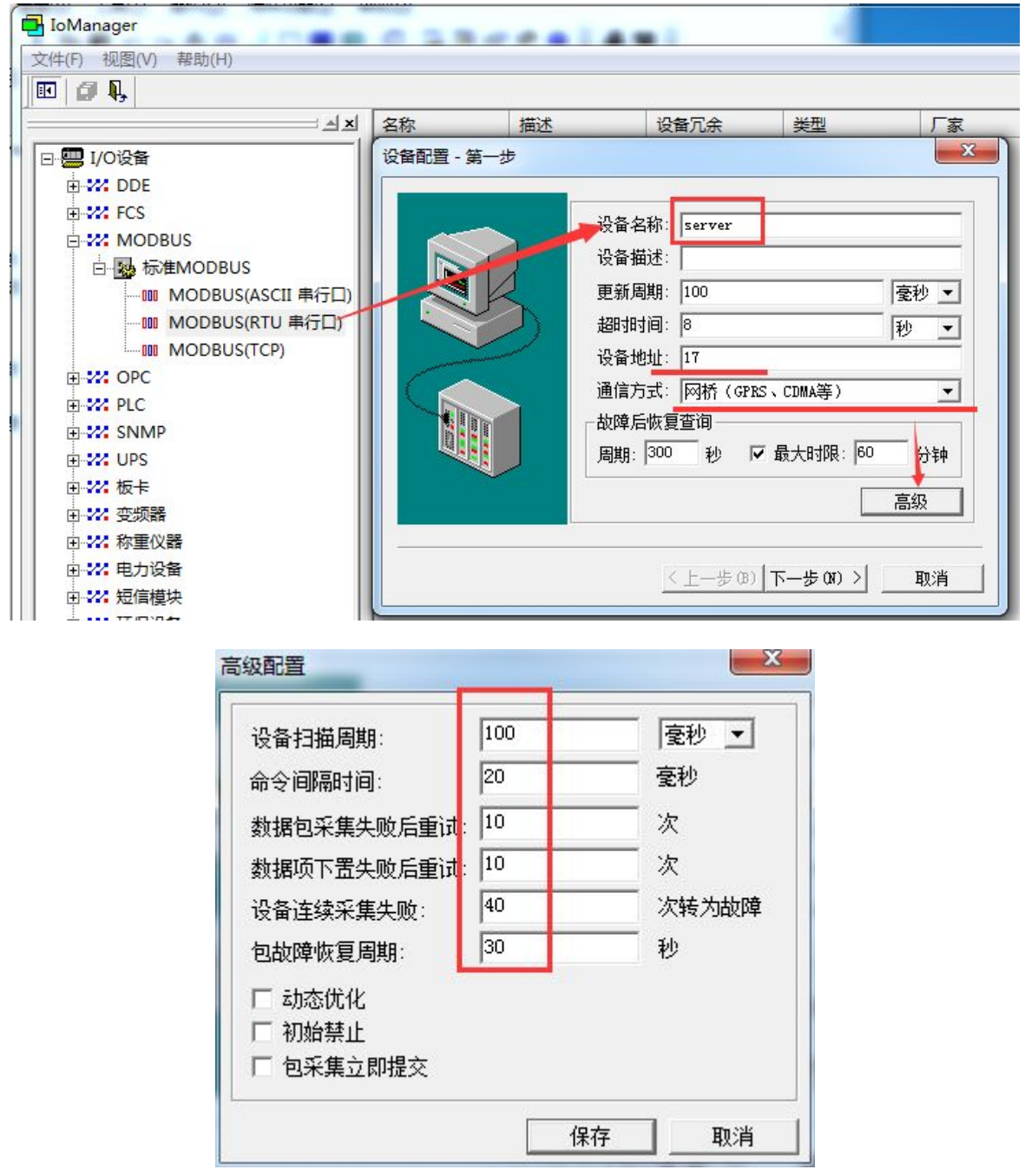

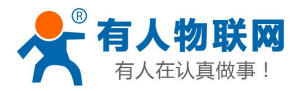

10:通信方式选择 TCP/IP 设备厂家选择 标准 TCP/IPServer(多端口),终 端编号选择 1, 本地 IP 选择自己电脑的 IP, 端口选择端口转发的内网端口 4001。 对于 6.1 版本的软件终端 ID 可以不用管。点击下一步。然后点击完 成。

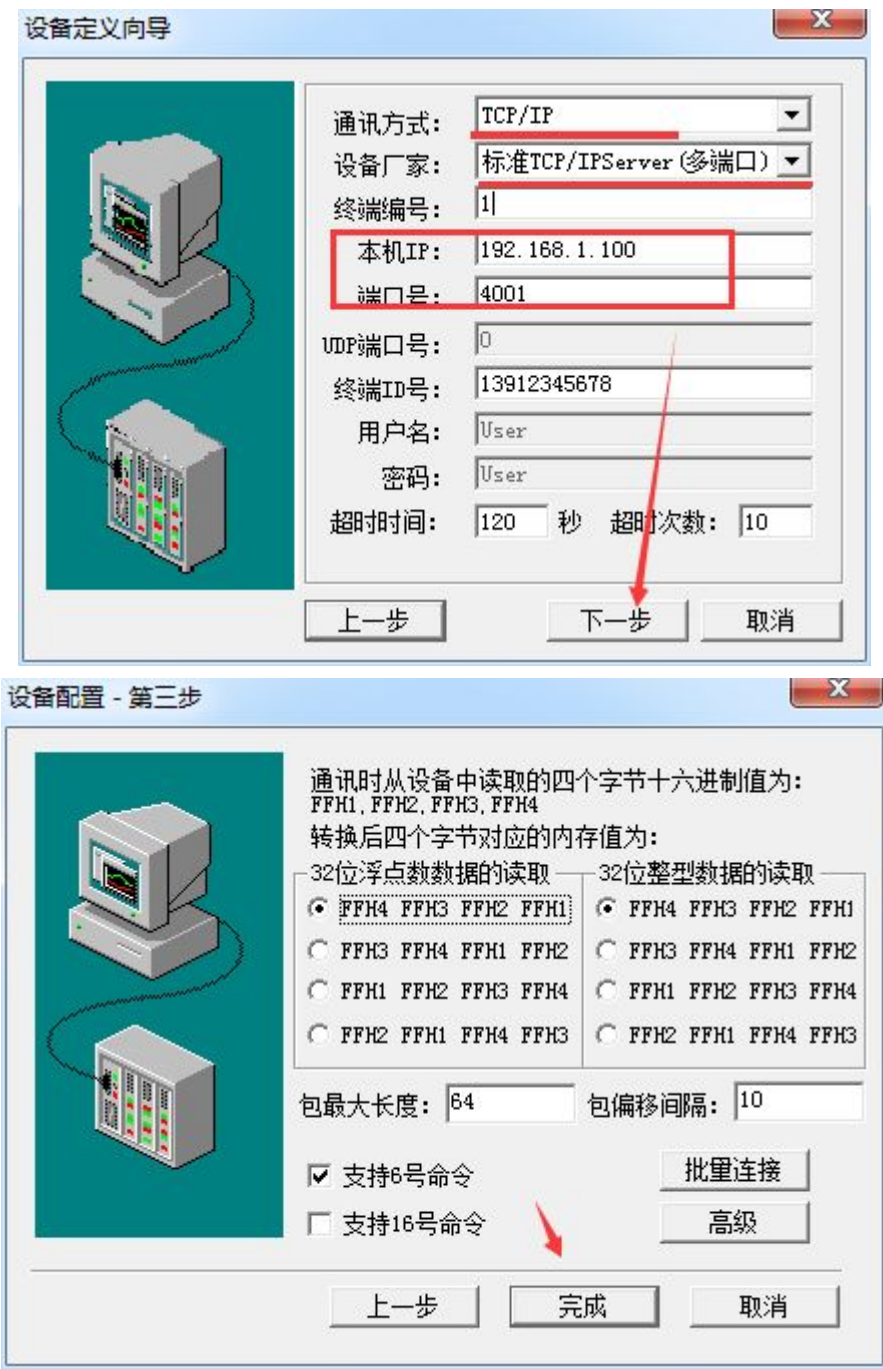

11:IO 设备建立成功,名称 server

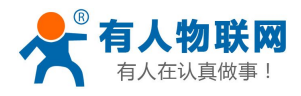

GPRS-DTU 连接三维力控组态软件实例 电话:**4000 255 652**

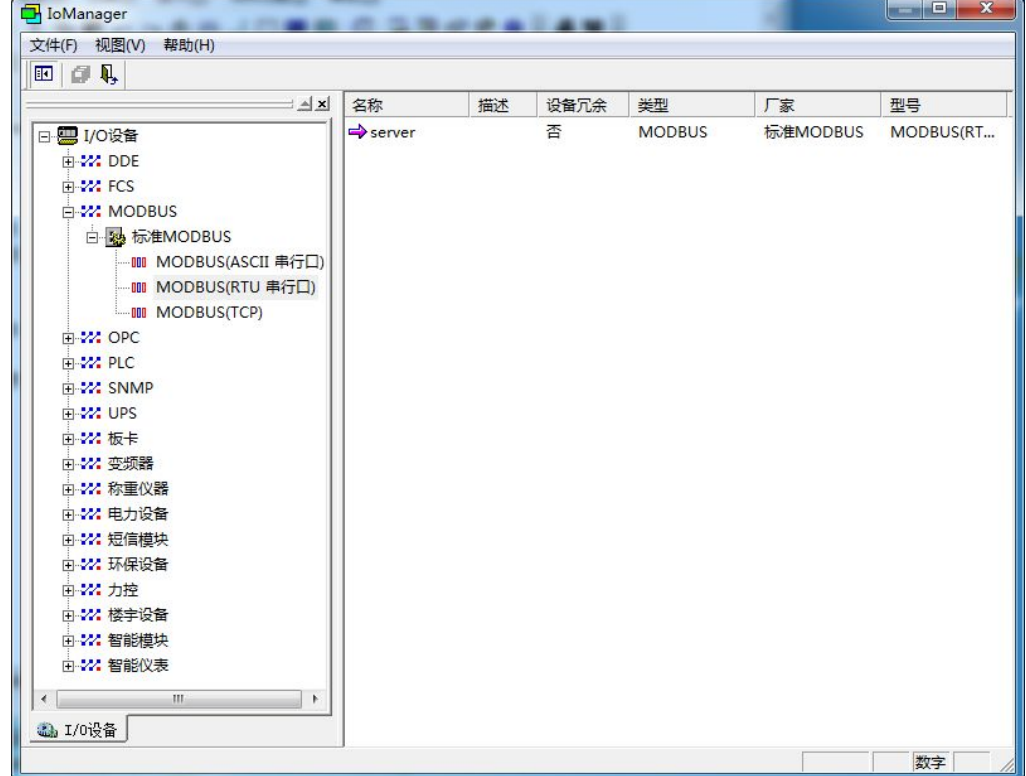

12:点击数据库组态,新建一个模拟点。

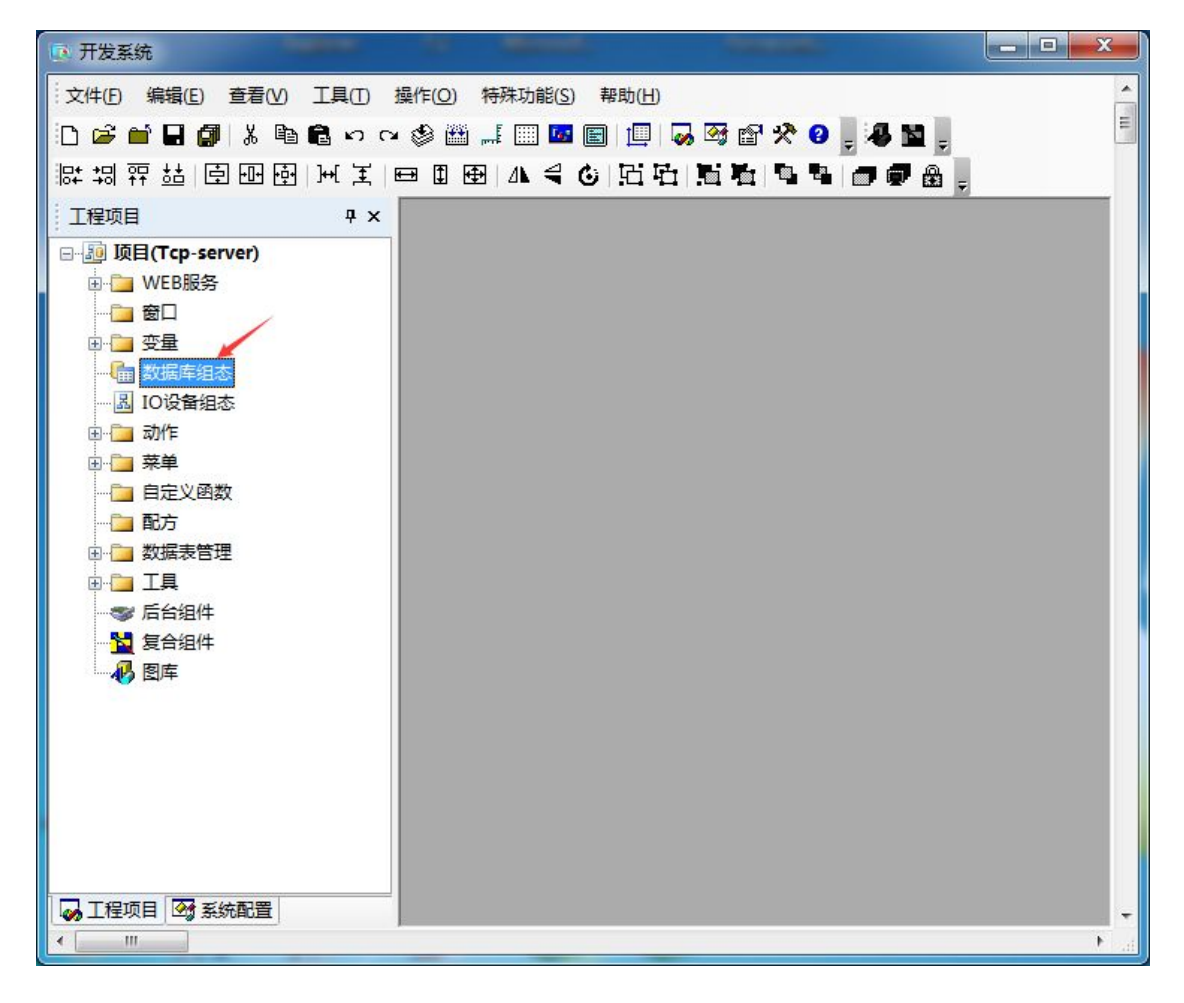

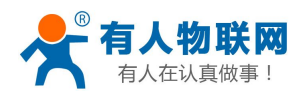

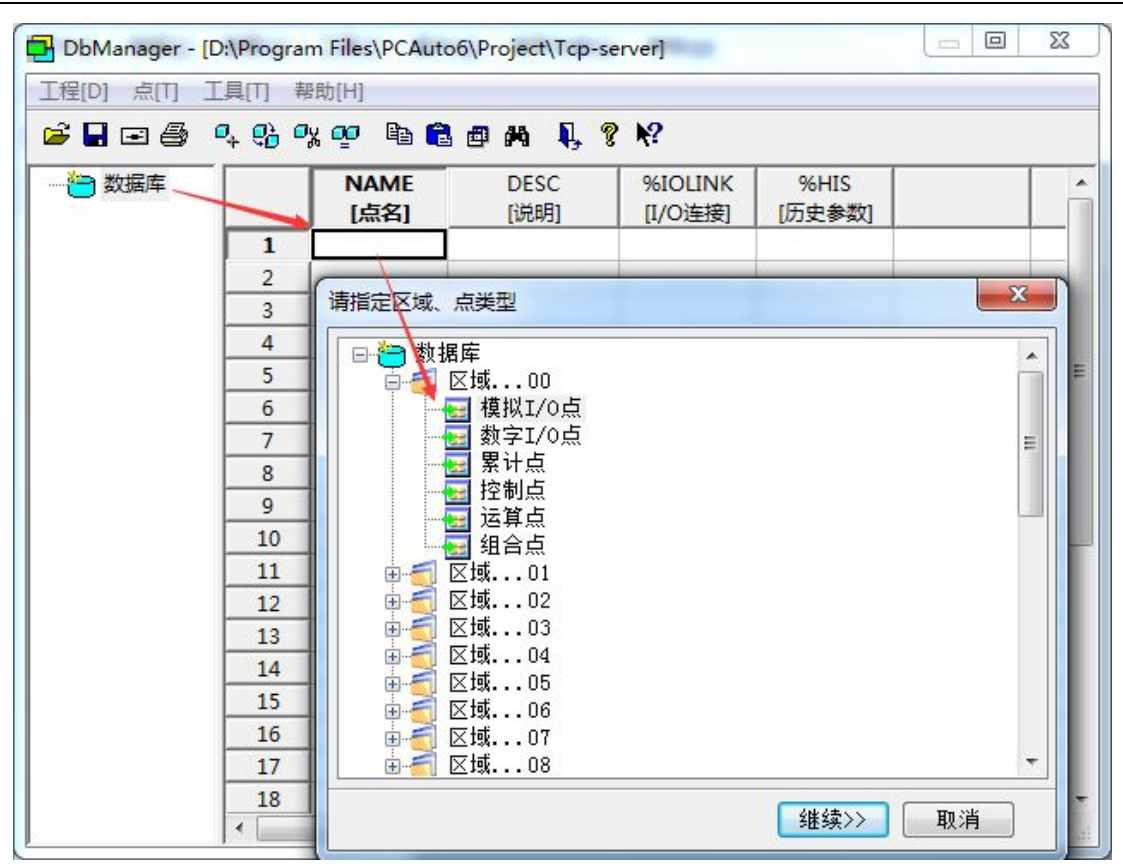

13: 点名设置为 a, 然后点击数据链接选择 IO 设备名 server, 然后点击增 加 04 功能码 偏置 1,16 位数

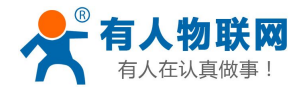

 $\mathbf{x}$ 

新增:区域0 - 模拟I/O点

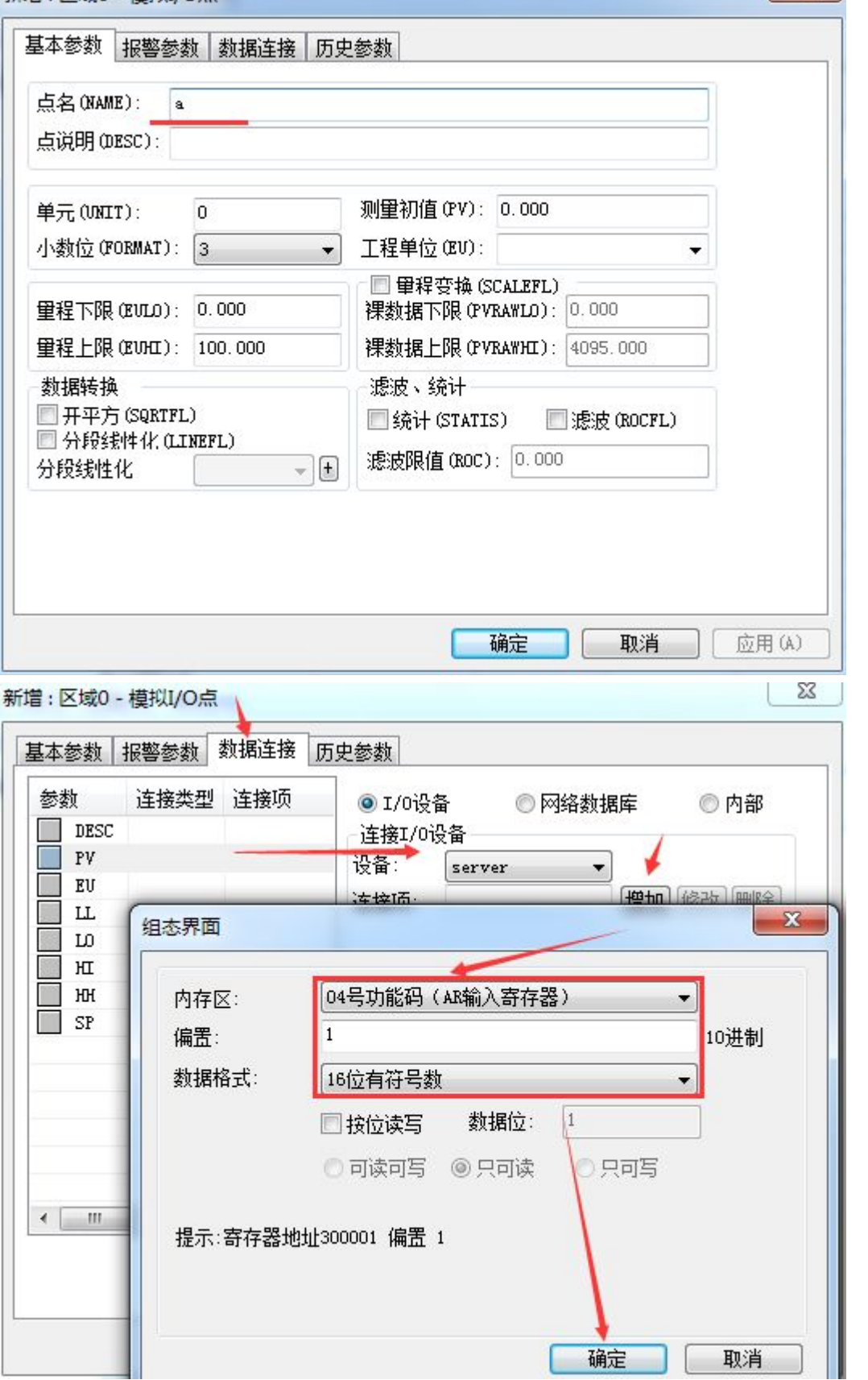

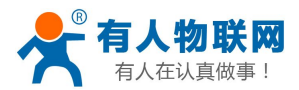

14: 再新建一个模拟点 a1, 然后点击数据连接, 选择 I0 设备: server, 增 加 04 功能码, 偏置设置为 2, 代表起始地址 0 的第二个数据。16 位数据。

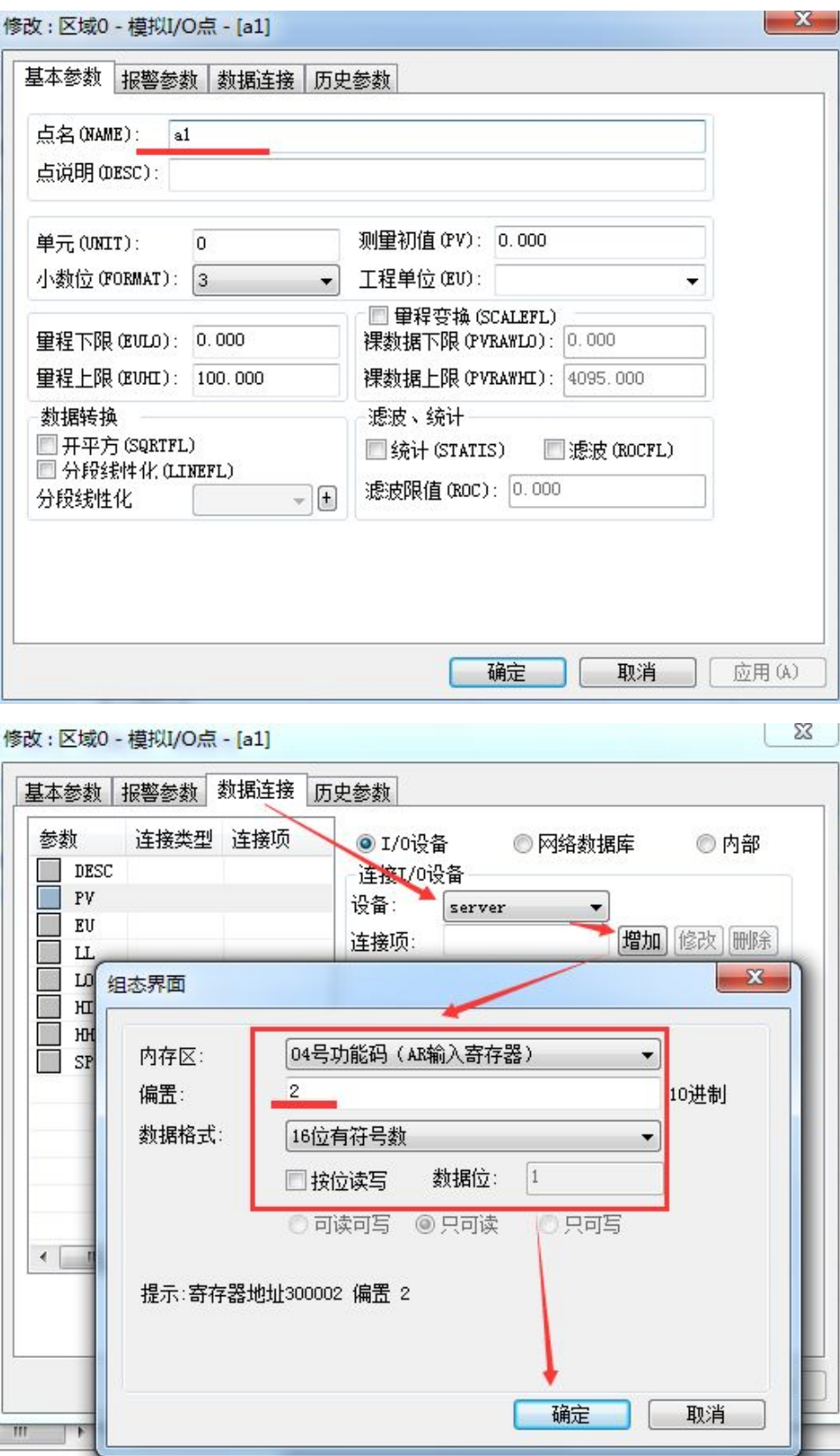

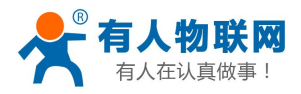

15:新建窗口,然后在窗口新建两个变量

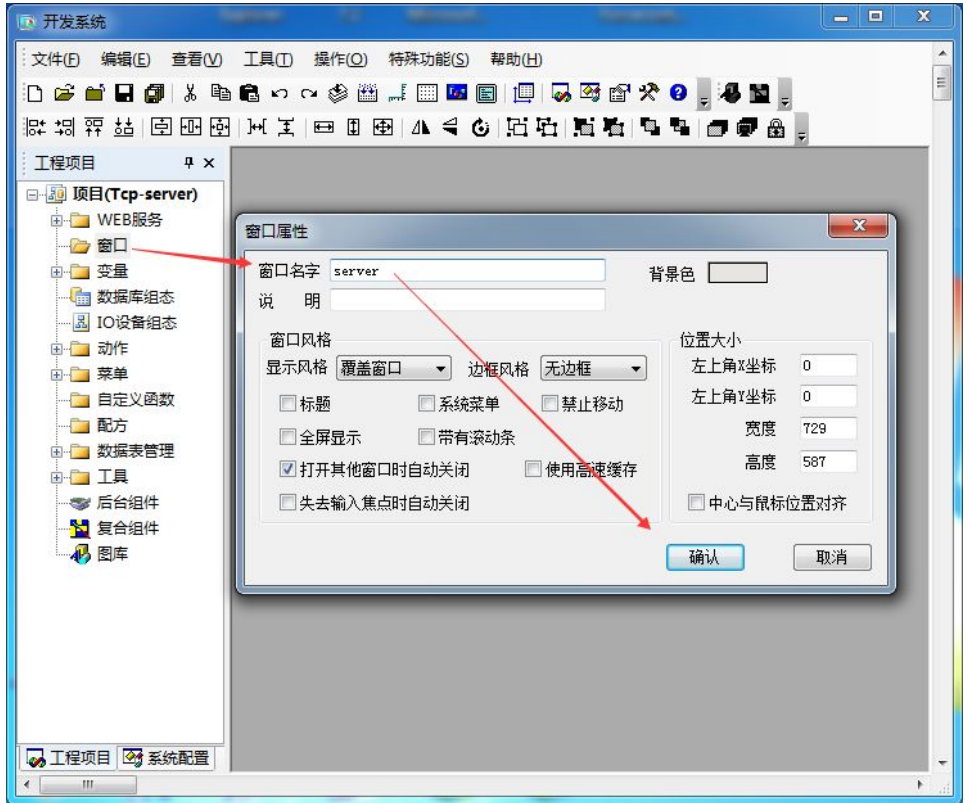

## 16:在窗口位置新建两个文本 XXX YYY.

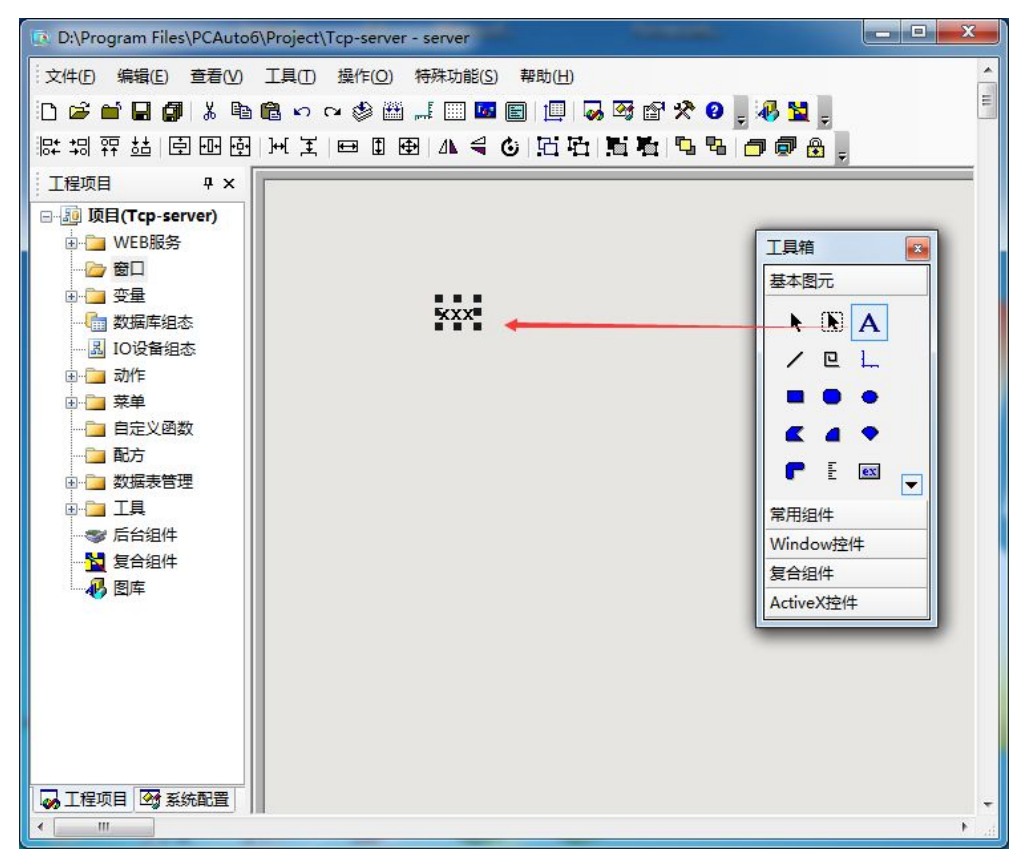

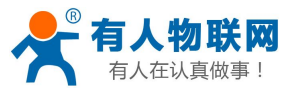

GPRS-DTU 连接三维力控组态软件实例 电话:**4000 255 652**

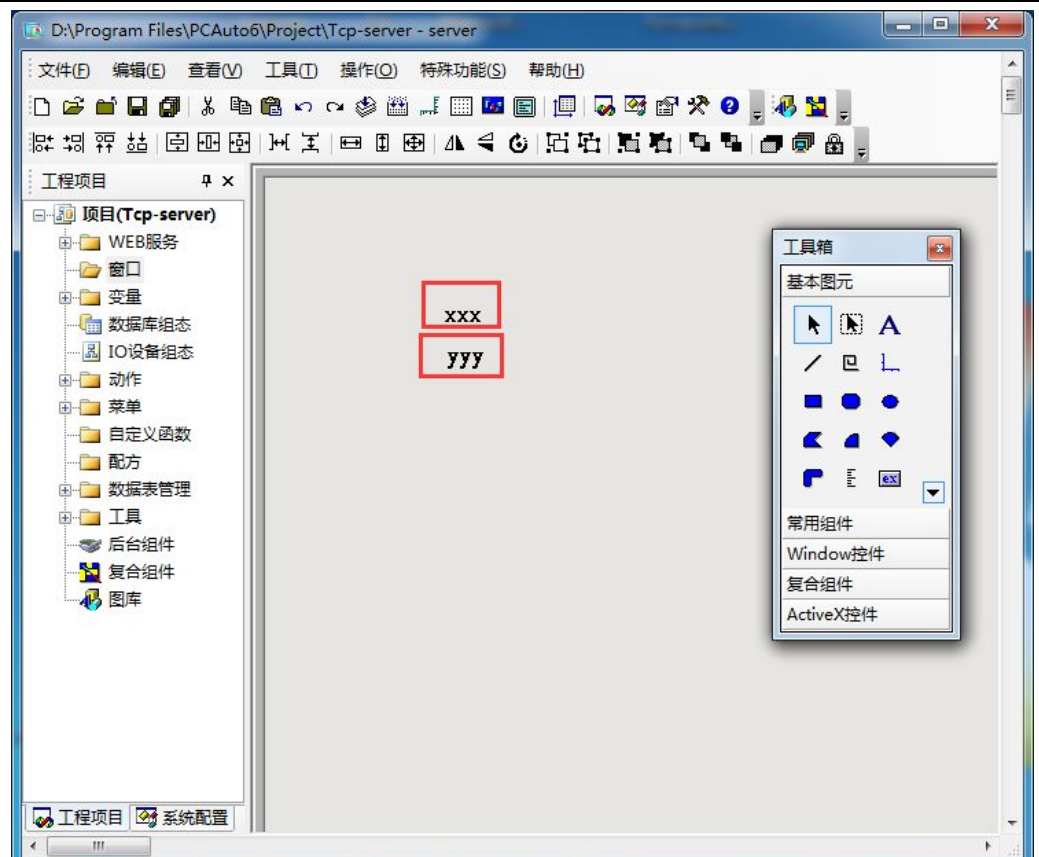

18:选择 XXX 的对象连接为模拟输出,选择模拟输出为数据库新建的变量 a

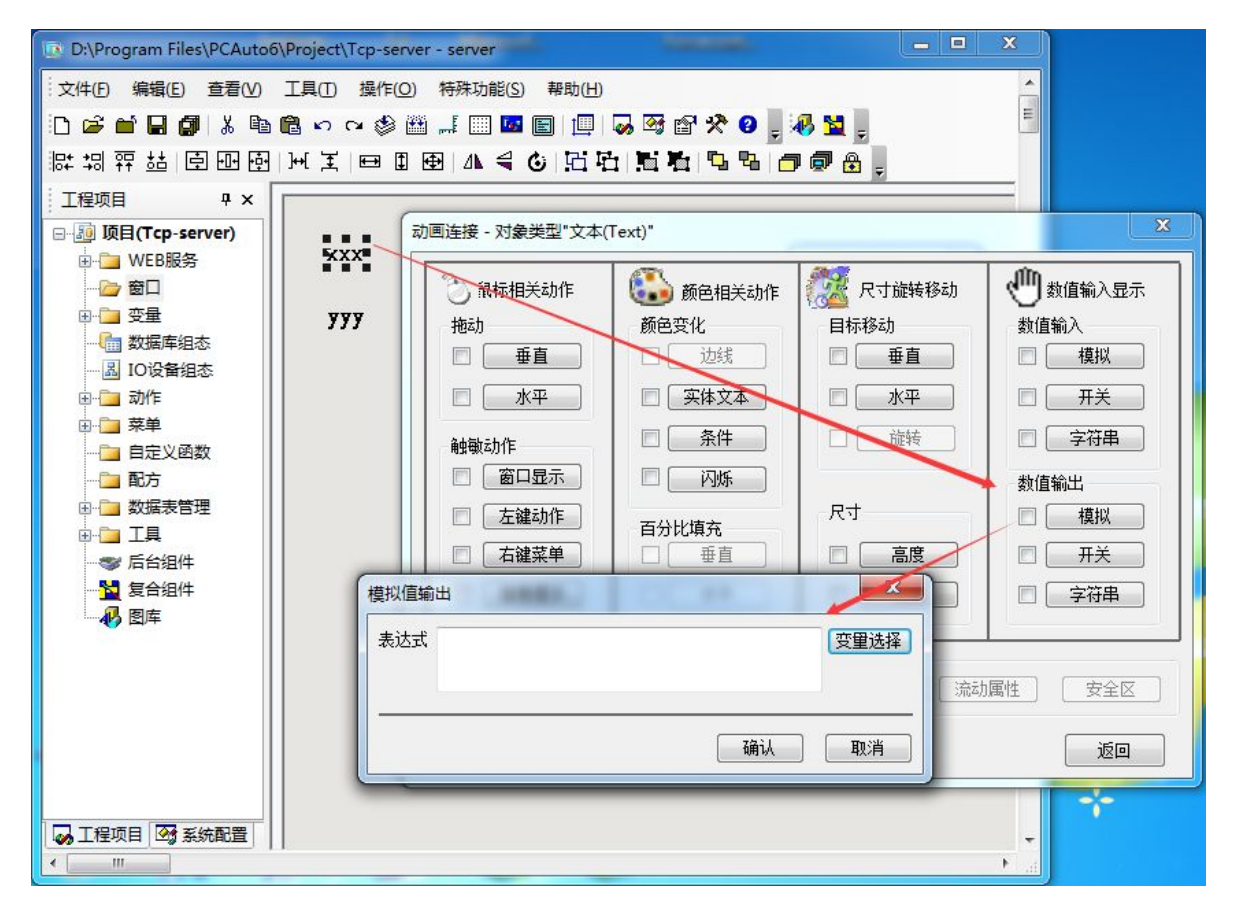

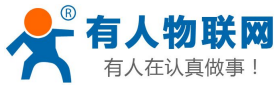

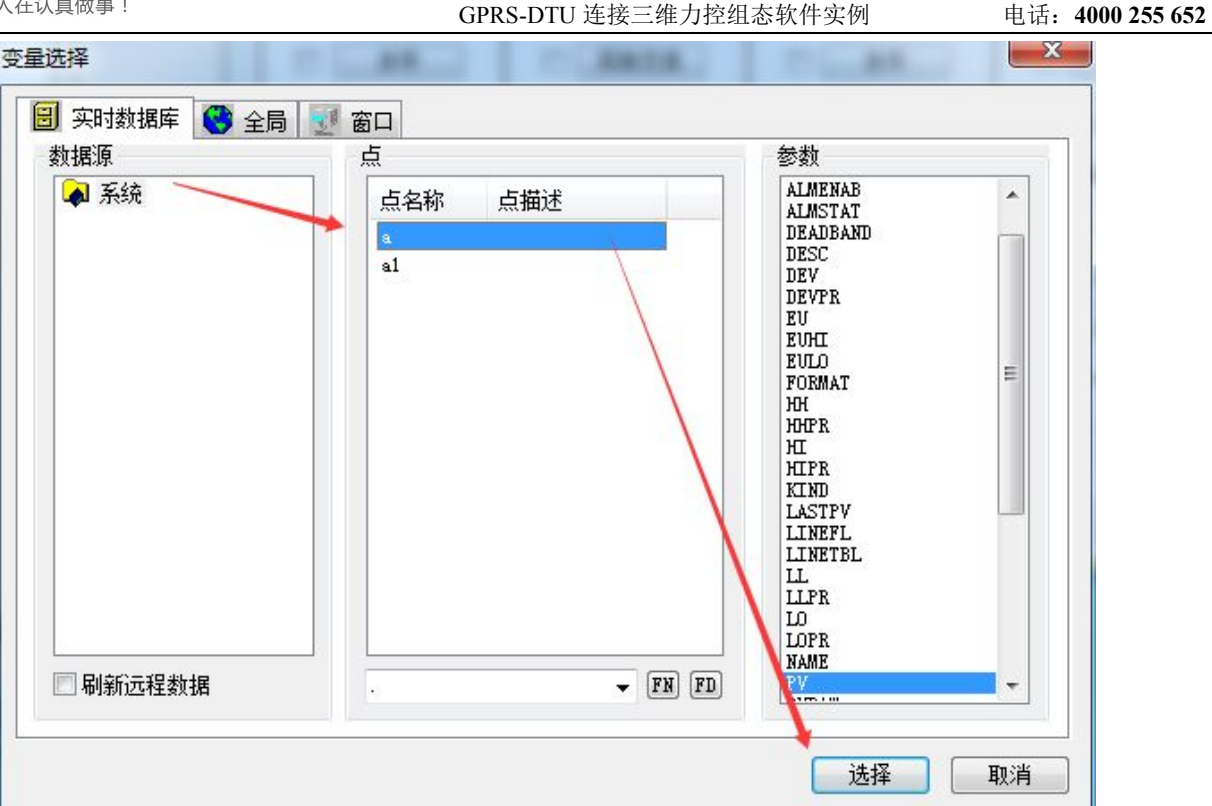

18:选择 YYY 的对象连接为模拟输出,选择模拟输出为数据库新建的变量

a1

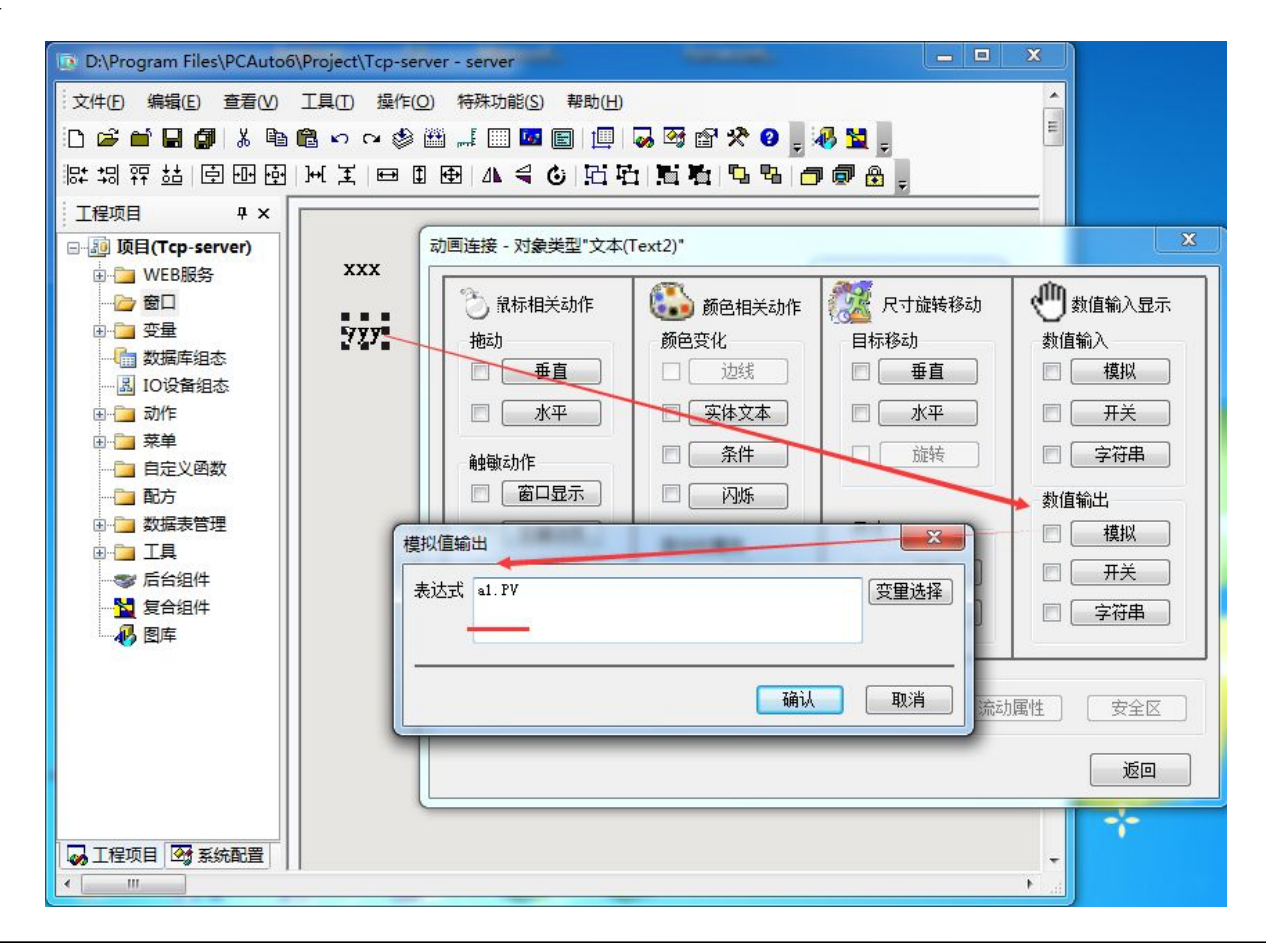

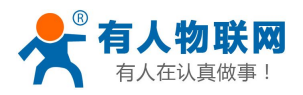

### 18:选择系统配置信息,初始启动程序,勾选网桥 commBridge

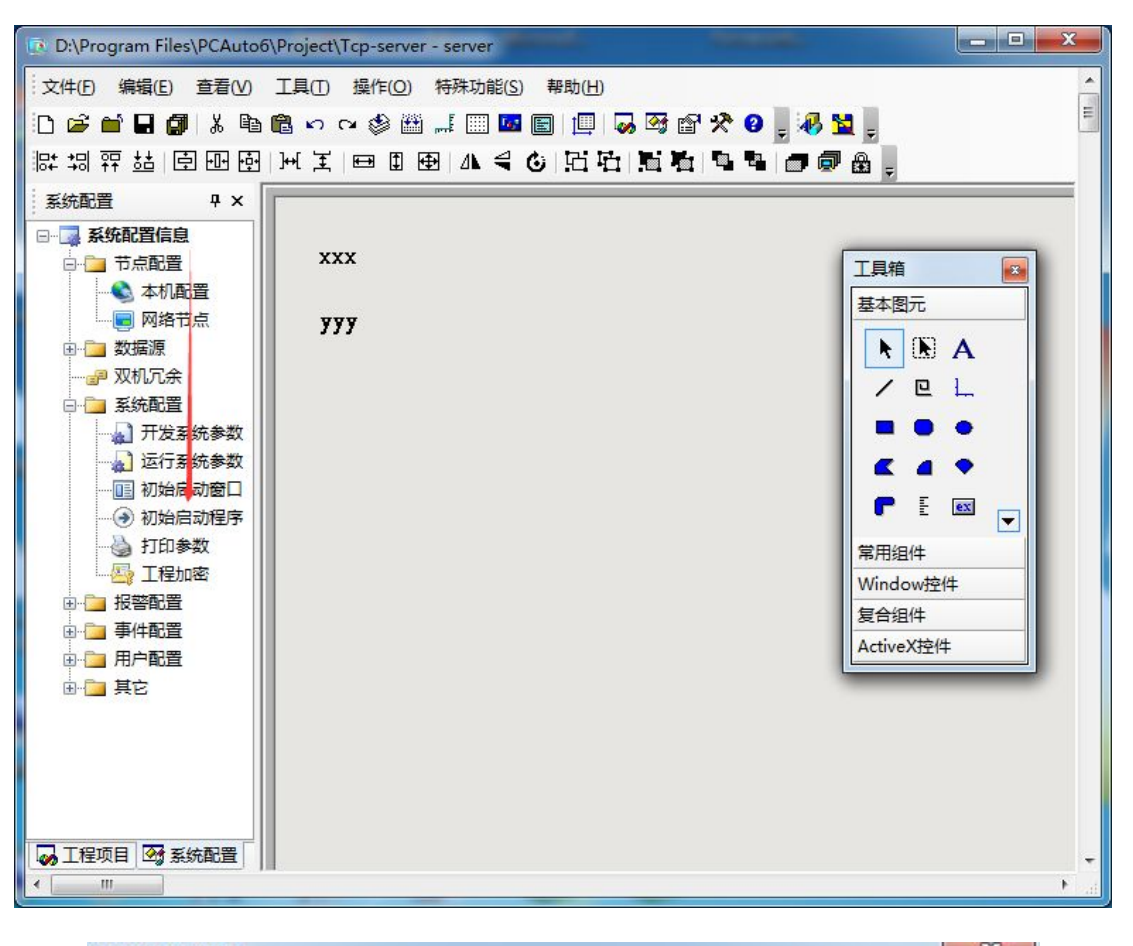

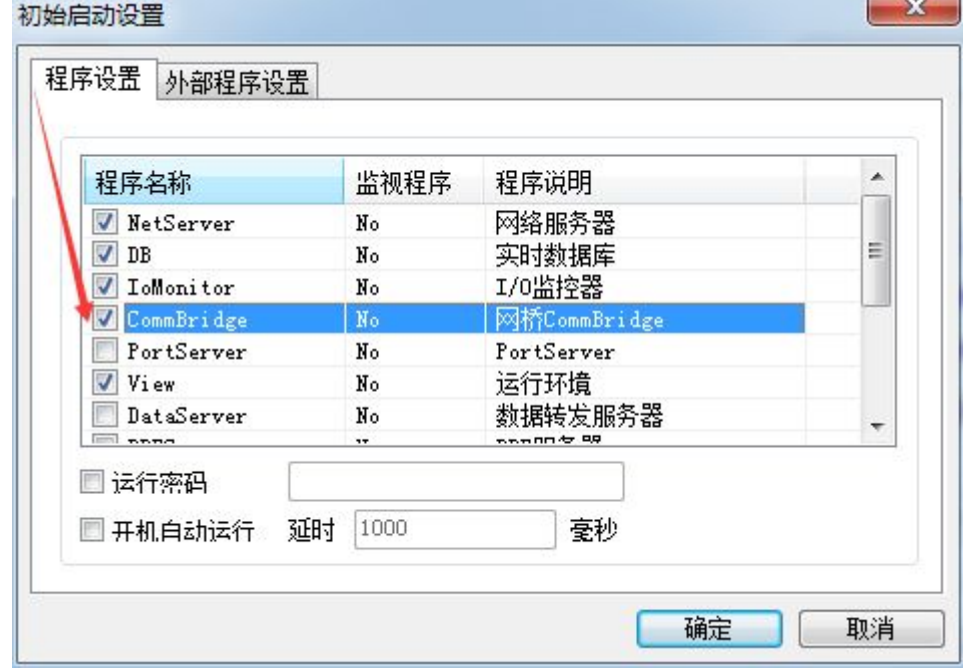

19: 编译工程文件, 编译成功, 然后运行程序, 等待 GPRS 模块发起连接。

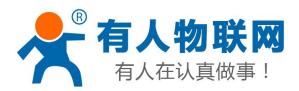

# 20:点击网桥监控程序,然后当前状态为登陆,则 GPRS 模块连接组态软件 的监听端口连接成功。

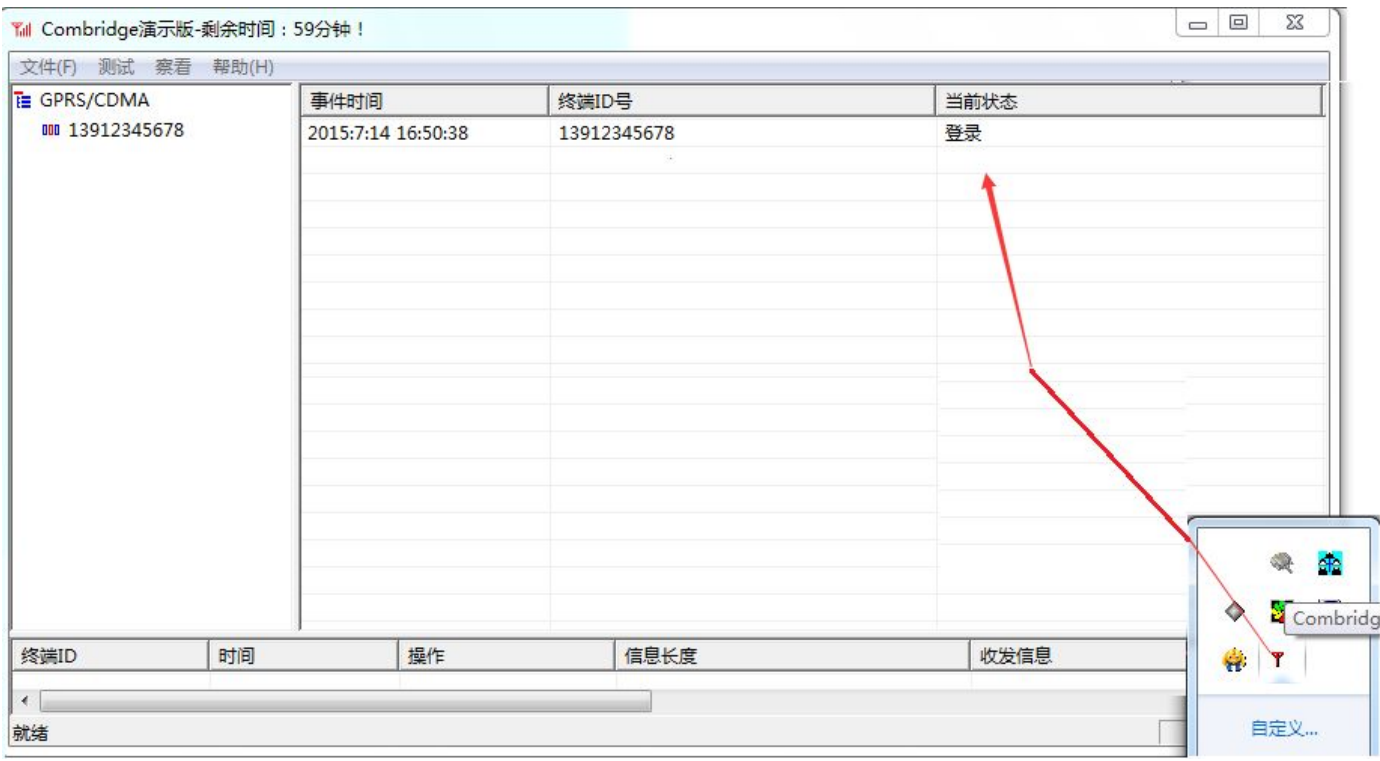

# 21:运行程序,返回两条数据。读取到湿度 和温度值 分别为 40.8 % 26.4℃

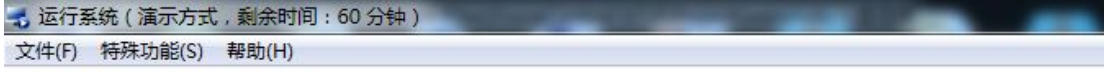

408

264

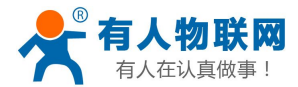

## **1.** 联系方式

- 公 司:济南有人物联网技术有限公司
- 地 址:山东省济南市高新区新泺大街 1166 号奥盛大厦 1 号楼 11 层
- 网 址:**<http://www.usr.cn>**
- 客户支持中心:**<http://h.usr.cn>**
- 邮 箱: sales@usr.cn
- 企 业 QQ:8000 25565
- 电 话:4000-255-652 或者 0531-88826739

#### 有人愿景:国内联网通讯第一品牌

公司文化:有人在认真做事**!**

产品理念:简单 可靠 价格合理

有人信条:天道酬勤 厚德载物 共同成长

### **2.** 免责声明

此案例只是测试网桥,具体连接串口设备连接 DTU 的组态软件设置要根据现场环境参数来设置。不负责 开发组态软件程序。

## **3.** 更新历史

2015-7-15 版本 V1.0 创立(正文)